# RELEASE NOTES

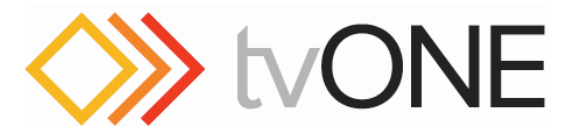

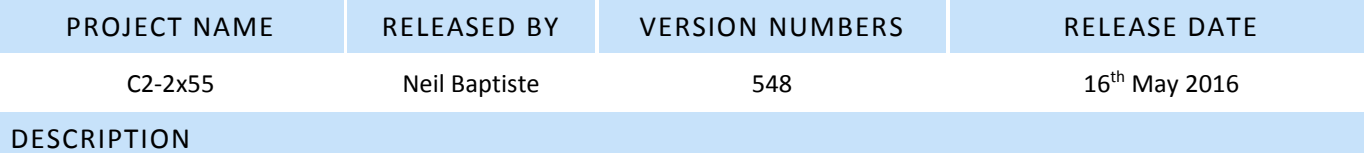

This is the 6th firmware release for the C2-2855 unit, adding new features and bug fixes. **This release is not an executable, the CORIOcontrol software is required for firmware upgrades, which only requires a .c2 file.**

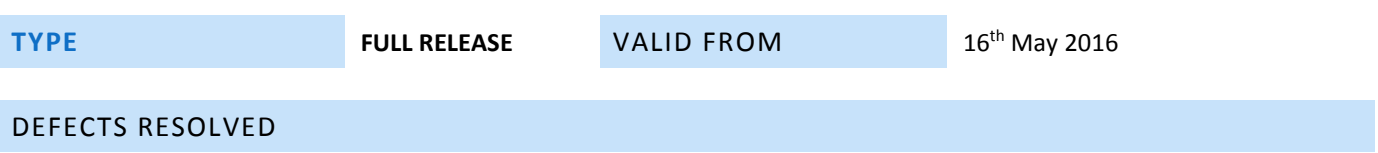

- Fix to prevent 'Allow Errors' and 'Output on/off' being linked.
	- Audio now mutes during APS scanning process.
	- Lots of audio changes / improvements.
	- Added 'Output' on/off menu, as per US 5393, including new SDI sub-menu.
	- Fixed bug #802128 (1600x1200p60 input timing issues). Timing constraints re-written.

## NEW FEATURES

- API version increased to 45.
- Added 'Allow Errors' menu, as per US 6498 (Bad EDID) & US 6499 (Bad HOTPLUG)

## KNOWN ISSUES

- Known compatibility issue with LM1750HD when using analog RGB output (PC input on display).
- Left-Push transition may show corrupt top line.
- Some menus on the unit display will not flash when they are in edit mode

Ensure you have CORIOcontrol software v1.2.10.0 (or greater) installed Previous versions of CORIOcontrol software DO NOT SUPPORT IMPROVED ETHERNET FIRMWARE UPDATING

## **If you 'Cancel Update' part way through, your unit will be left in an unusable state, it will need a power cycle to recover and the firmware will still need re-updating by repeating this procedure.**

## **All settings except the IP address will be lost during a firmware update, this includes Stills, Logos and Presets.**

- 1. Launch the CORIOcontrol software v1.2.10.0 (or greater)
- 2. Connect to your unit via either Ethernet or RS-232
- 3. Choose the 'System' menu
- 4. Choose the 'Update Firmware' option
- 5. Choose the 'Pick Update file to use…' option
- 6. Navigate to, and select the new firmware file you have saved from tvOne Support website to your PC
- 7. Click 'Open' in the dialogue box
- 8. Choose the 'Start Update' option
- 9. Once complete, the unit will restart automatically and the CORIOcontrol software will reconnect

## POINTS OF CONTACT:

Product Manager, **Scott Coltham**

R&D

scott.coltham@tvone.com +44 (0)1843 873 320 phone

**David Reynaga** david.reynaga@tvone.com